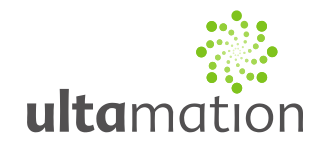

### **Crestron to OJ Electronics WLM2 Interface**

Revision: 1.2 Date: 04 April 2013

#### *Summary*

This datasheet relates to Ultamation's OJ Electronics WLM2 interface module for Crestron control systems. It provides the essential information for integration between the OJ Electronics WLM2 system and the Crestron control processor, and for programming of the modules with a host Crestron program.

#### *Installation Notes*

The Crestron system is connected to a standalone WLM2 installation directly via the WLM2 Modbus data bus, which is a standard RS-485 bus, using standard Crestron COM ports configured for RS-485 operation.

In small installations (stand alone master mode), the Crestron RS485 connection will be connected to the top port on the WLM2 (port 1). Larger installations (network master mode) will require connection of the Crestron system to port 3 of the WLM2. For installation of OJ Electronics equipment, please refer to the OJ Electronics WLM2 installation manual for the correct setup procedure.

The pin-out for the Crestron COM port and WLM2 Modbus port is provided below:

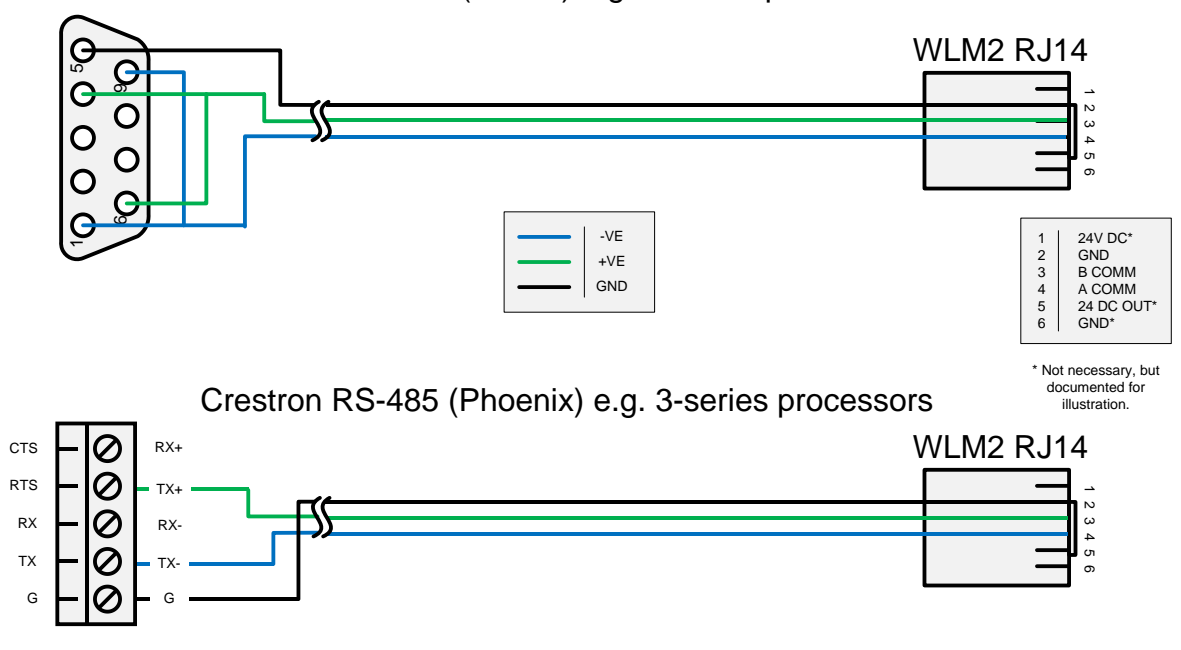

#### Crestron RS-485 (D-Sub) e.g. 2-series processors

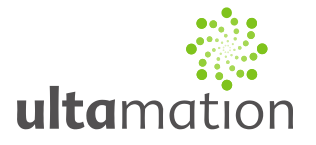

An RS-232 to RS-485 converter will work for Crestron processors with RS-232 only ports. Testing has shown, however, that power supplied by the Crestron COM port is insufficient to power the adapter and an external power source is necessary for communication to function. The ComSpec for serial communication with the WL2 is provided below:

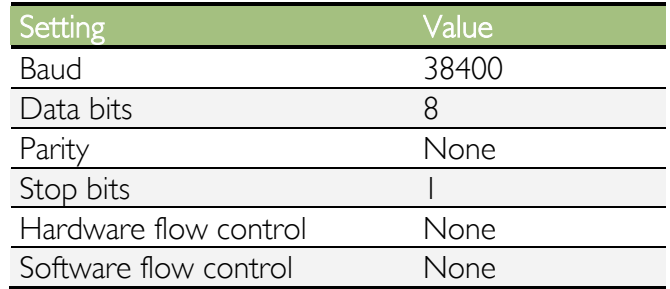

#### *Usage Licensing*

For this module to operate, a license key must be purchased and inserted into the provided license key field on the programming module. Keys can be purchased from [OJ Electronics/Ultamation Limited] and are provided on a per-processor basis. The processor MAC address is used to uniquely identify the Crestron processor and bind the license to that hardware. License codes are issued to allow the module to communicate with a set number of WLM2 units. It is important to ensure that the license you purchase is of a type that covers the number of WLM2 units in the installation that you intend to integrate a Crestron system with.

You will need to obtain the processor's MAC address in order to have a license provided to you. To obtain the processor MAC address, follow this procedure:

#### **2-Series Processors**

- 1. Open Crestron Toolbox.
- 2. Open a Text Console session and connect to the processor.
- 3. Type "estatus" and press enter.
- 4. The processor's MAC address is listed under "Ethernet Parameters". If there is more than one MAC address listed (for example in a Pro2/AV2 processor with an ENET-2 card fitted), provide the first one when purchasing your license.

#### **3-Series Processors**

- 1. Open Crestron Toolbox.
- 2. Open a Text Console session and connect to the processor.
- 3. Type "ipconfig" and press enter.
- 4. The processor's MAC address is listed under "Ethernet Adapter [System LAN]".

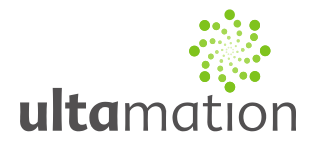

#### *Programming Notes*

Each of the module files should be placed either in the host program's project folder, or to make the WLM2 interface available to all Crestron programs, in the SIMPL Windows installation's User Macro (for .umc files) and User SIMPL+ (for .usp and .ush files) directories. This PDF should be placed in both directories for SIMPL's F1 help function to work properly.

The module suite is divided into three distinct parts:

- 1. A single core marshalling module that handles all communication between the WLM2 module (see 2) and the RS485 Modbus communications to the physical WLM2 devices on the bus.
- 2. One or more WLM2 interface modules that present control and feedback signals to the host program and handle communication with thermostat program modules for WLTA and other room-situated controllers (see 3).
- 3. One or more WLTx program modules that present control and feedback signals to the host program and handle communication with the WLM2 interface modules.

The diagram below illustrates the module arrangement for a program containing 2 WLM2 units, with 2 WLTx thermostats attached to one, and 1 WLTx thermostat attached to the other:

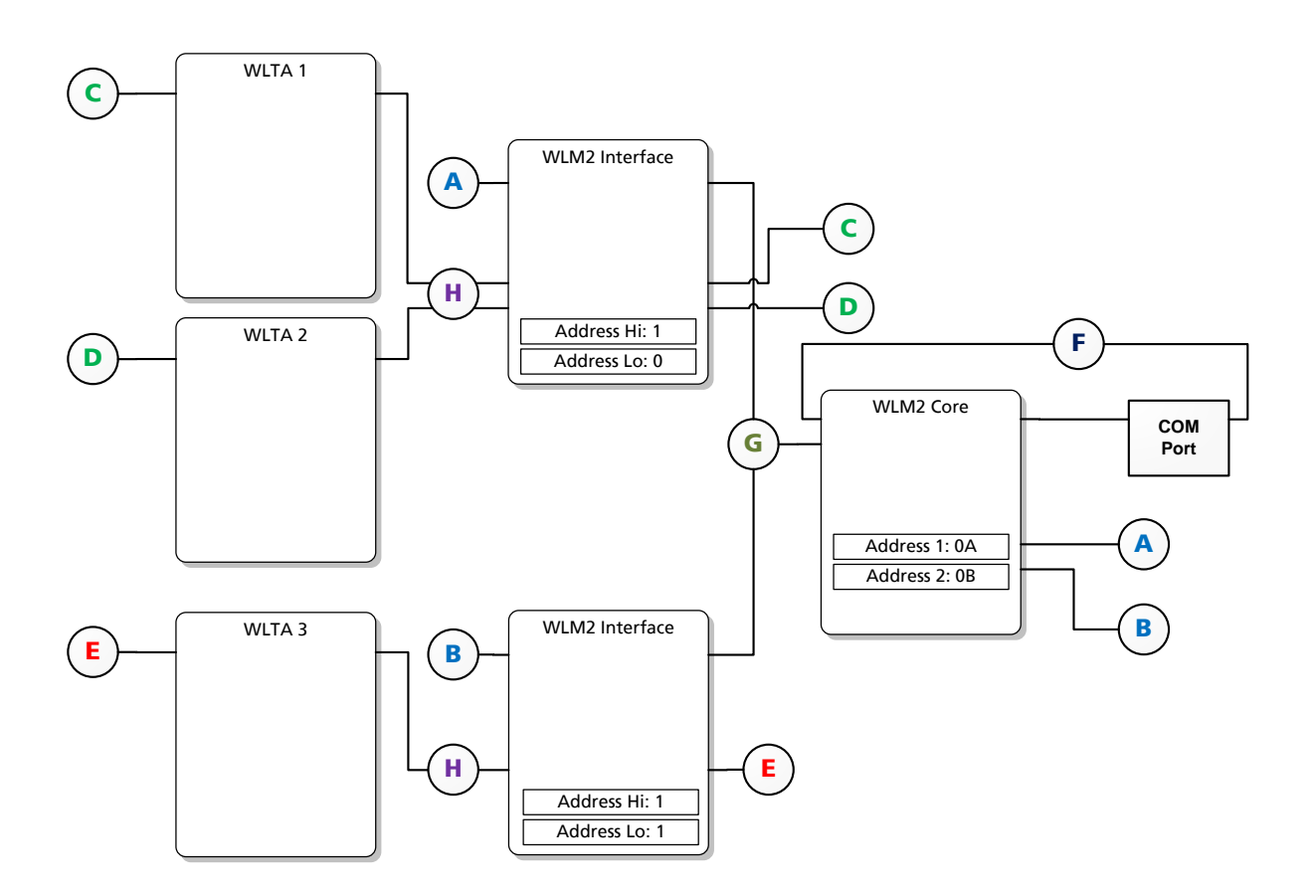

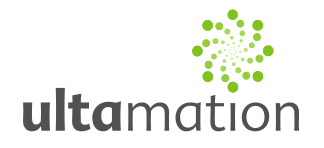

- A. This signal connects the WLM2 Core Module Tx 1\$ and the WLM2 Interface From Processor\$ signals. This allows communication between the core and the interface module.
- B. This signal connects the WLM2 Core Module Tx 2\$ and the WLM2 Interface From Processor\$ signals. This allows communication between the core and the interface module.
- C. This signal connects the WLM2 Interface Channel I Tx\$ and the WLTA From WLM2 Interface\$ signals. This allows communication between the WLM2 Interface module and the WLTA module.
- D. This signal connects the WLM2 Interface Channel 2 Tx\$ and the WLTA From WLM2 Interface\$ signals. This allows communication between the WLM2 Interface module and the WLTA module.
- E. This signal follows the same purpose as signal C, though for the second WLM2 Interface module and corresponding WLTA module.
- F. These signals connect the Modbus Tx\$ and Modbus Rx\$ signals on the WLM2 Core module to the corresponding Tx\$ and Rx\$ signals on the Crestron COM port hardware definition. This allows communication between the Crestron host program and the physical WLM2 unit.
- G. This signal connects the To Processor\$ signal on the 2 WLM2 Interface modules to the Module Rx\$ signal on the WLM2 Core module. This allows communication between the Core and WLM2 Interface modules.
- H. These signals connect the To WLM2 Interface\$ signals on the WLTA modules to the Channel n Rx\$ (where n is the channel number) signals on the WLM2 Interface modules. This allows communication between the WLM2 Interface modules and the WLTA modules.

#### **The Core Module**

This module sits between the Crestron COM port and the WLM2/WLTx modules.

- 1. Connect the module's Modbus Rx\$ input signal to the rx\$ output signal on the appropriate COM port.
- 2. Connect the module's Modbus Tx\$ output signal to the tx\$ input signal on the same COM port as step 1.
- 3. Connect each of the module's To\_Module\_n\$ output signals to the From\_Core\$ input signal of each WLM2 interface module in the system.
- 4. The module's From Module\$ input will share a common signal with all of the WLM2 modules' To\_Core\$ output.
- 5. Select the license type in the parameter section of the module and insert the license key provided to you on purchase.
- 6. Set the address of each WLM2 connected to the core module, to the same value as set on the physical unit.

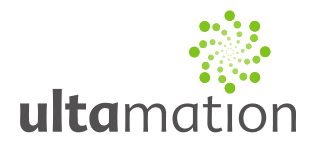

#### **WLM2 Interface module**

The From\_Core\$ and To\_Core\$ signals should be connected to the core module as described above.

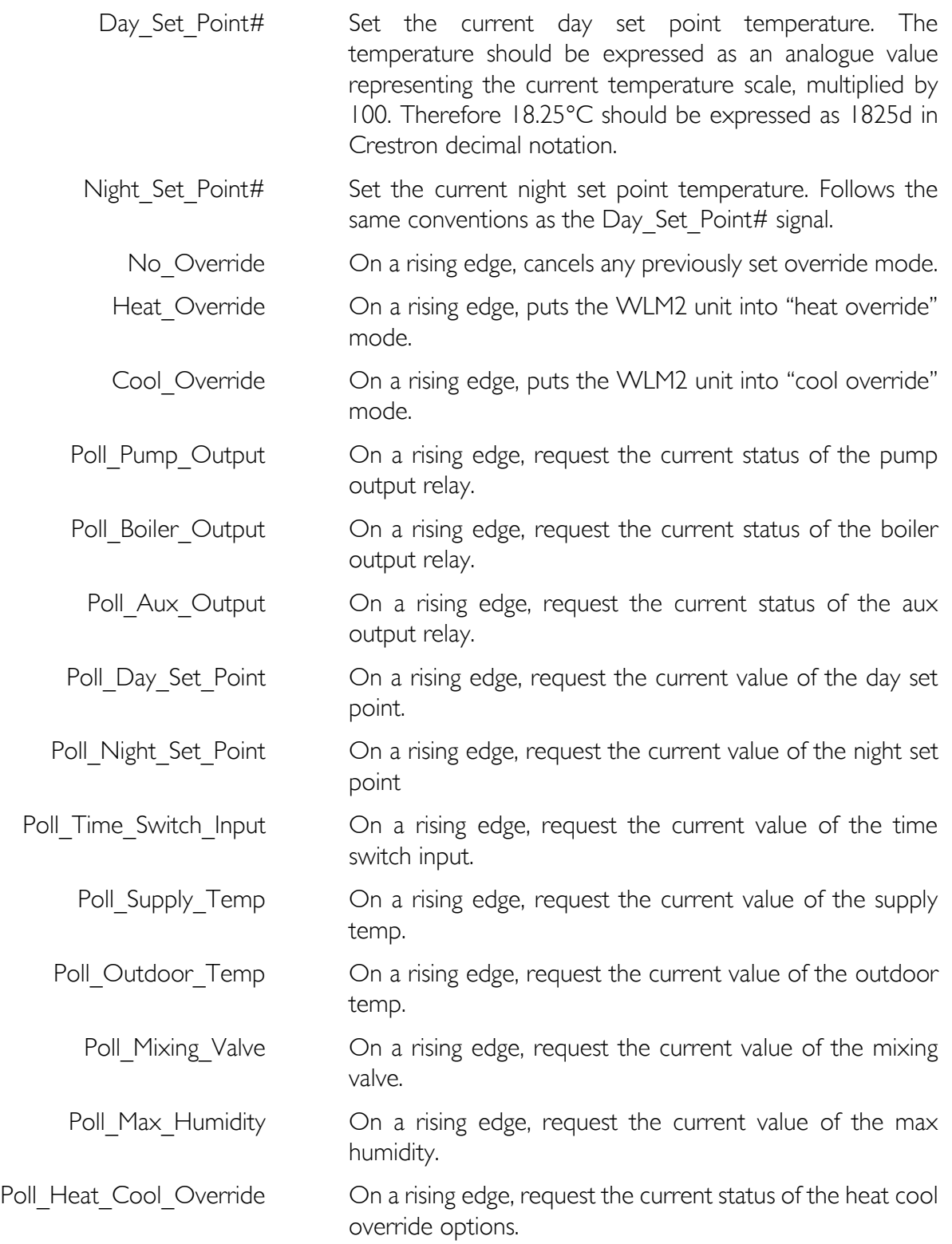

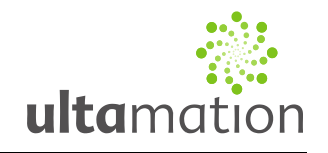

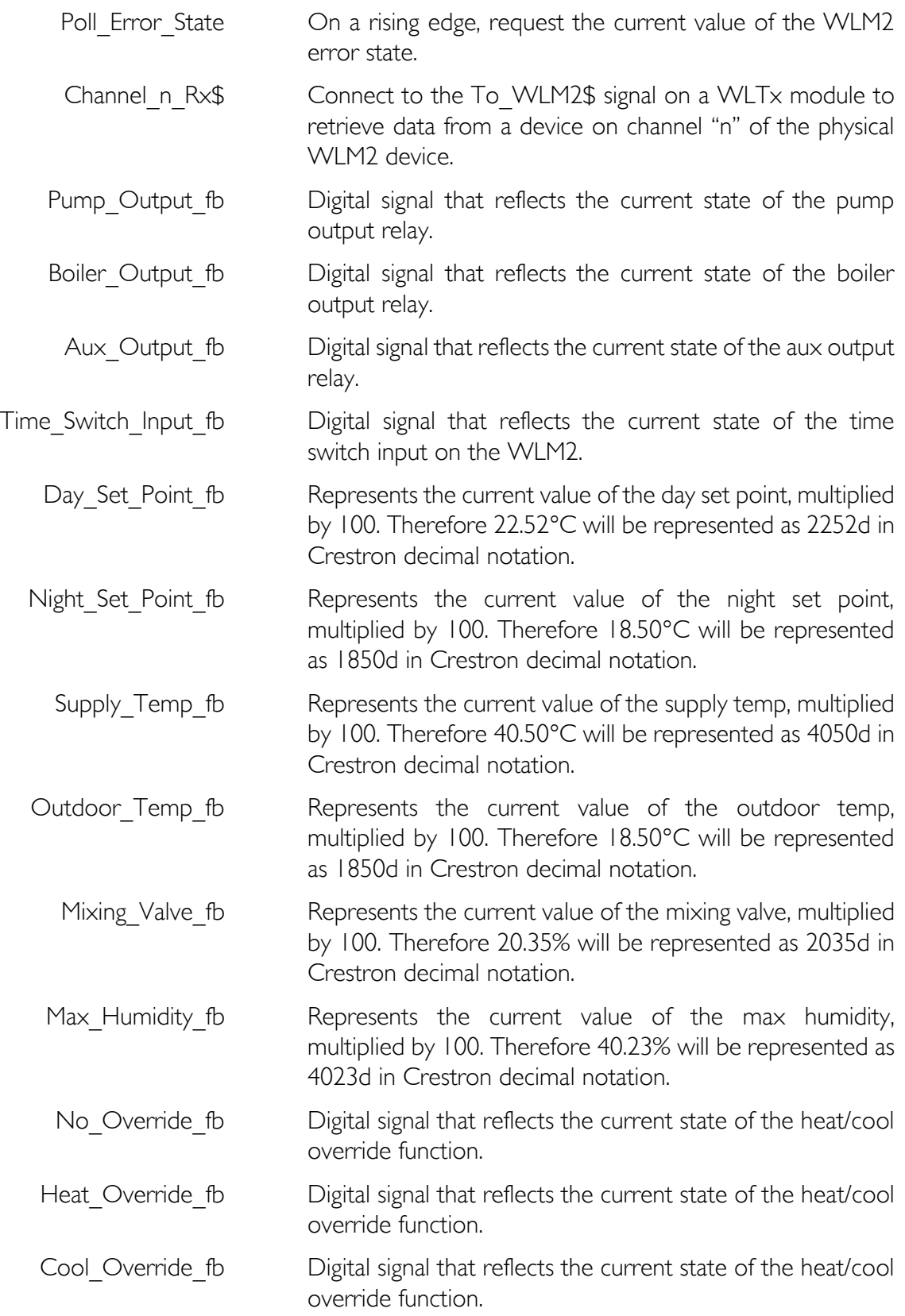

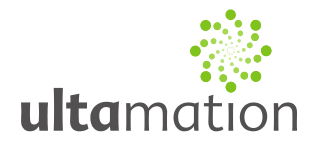

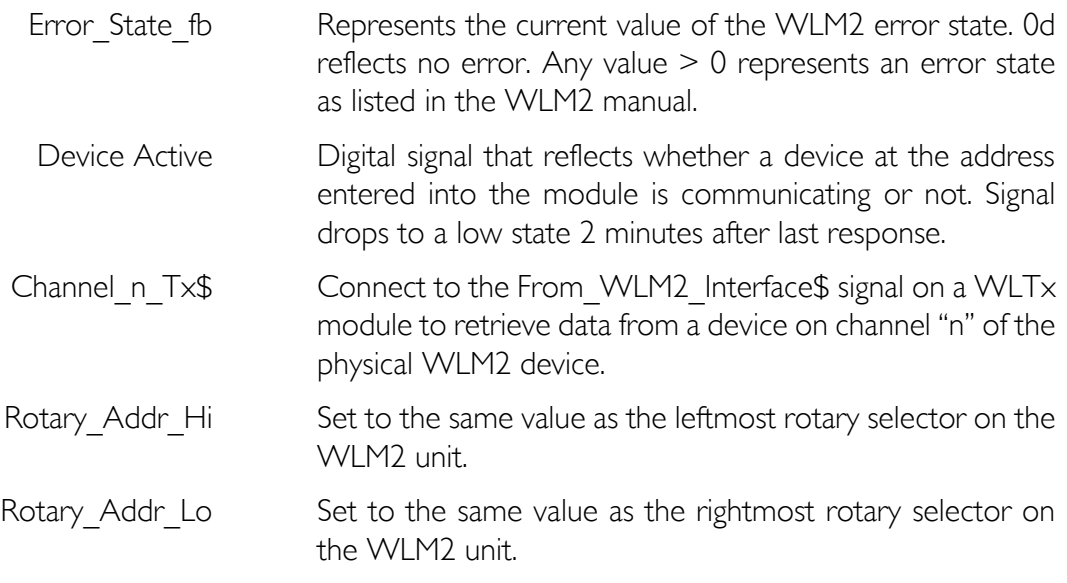

#### **WLTA Interface Module**

The From\_WLM2\_Interface\$ and To\_WLM2\_Interface\$ modules should be connected to the WLM2 Interface module as described above.

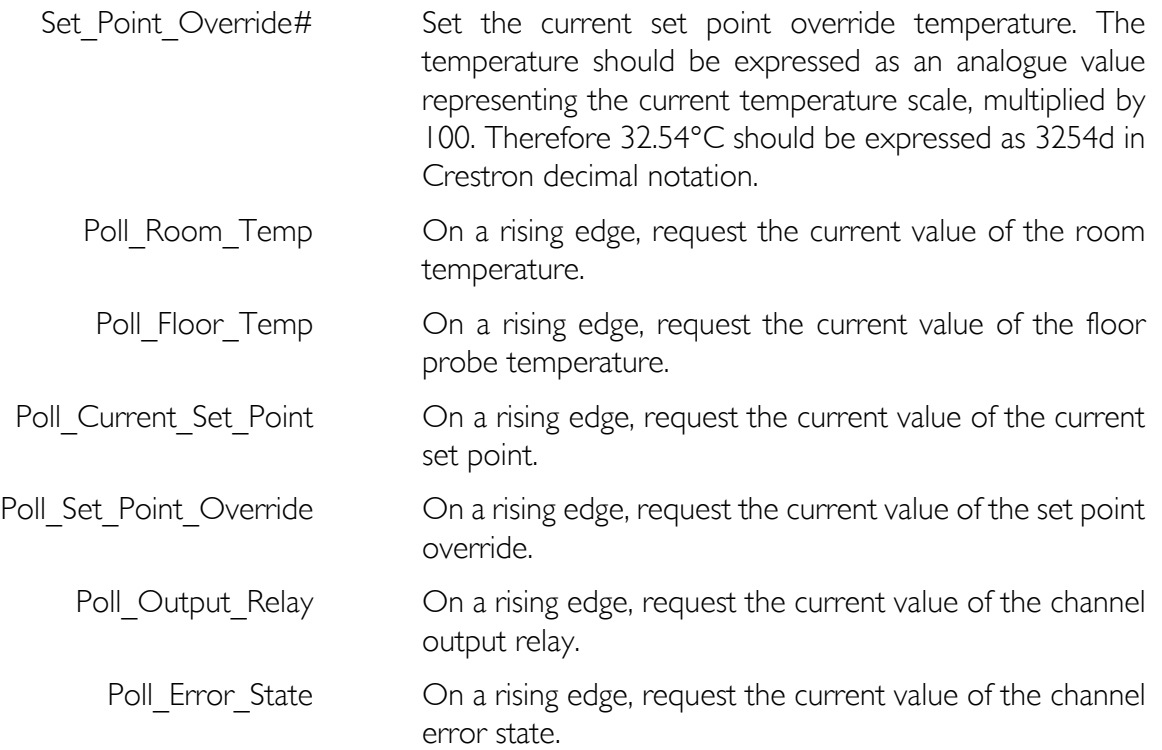

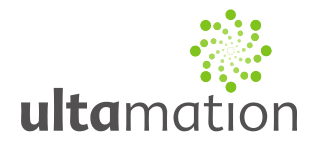

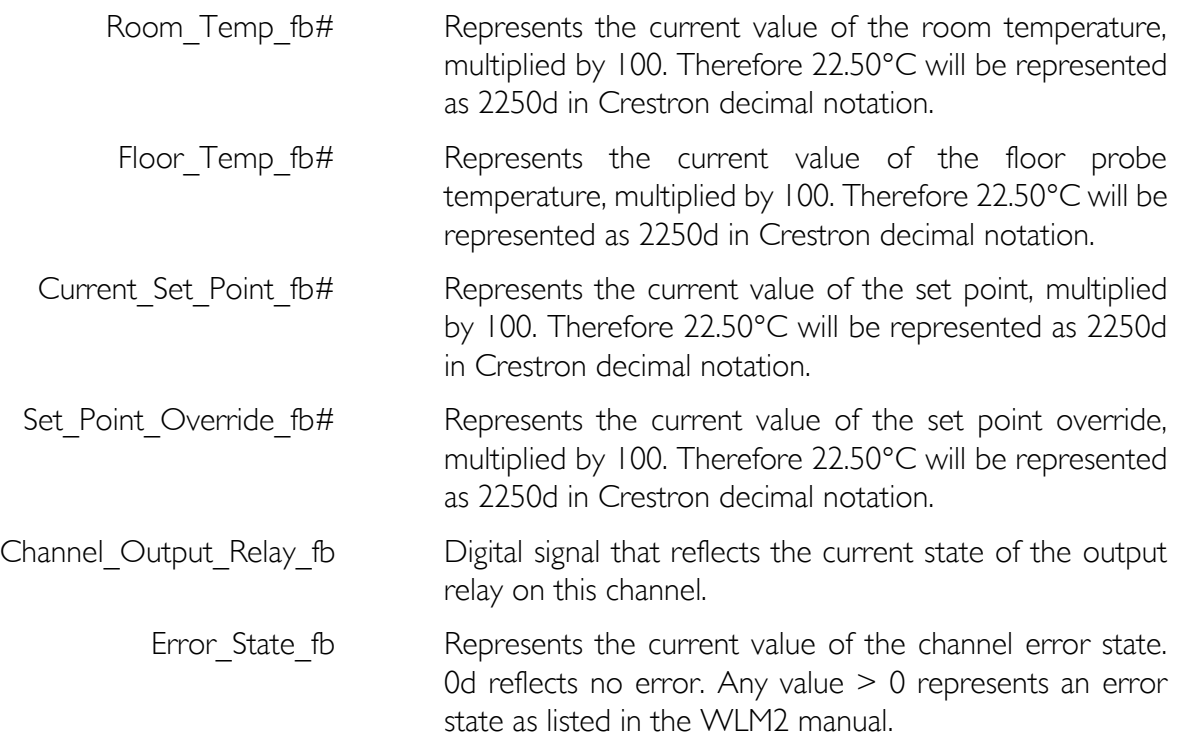

#### *Software License*

Purchase of this software gives you (or the company, if purchased on behalf of an organisation) the right to implement this software in a single project of your own, only. The software is licensed to a single processor MAC address, and may not be passed on to any 3<sup>rd</sup> party, even in modified form.

This software is provided in a form which is not editable by the licensee. Modifications to the source code of this software are strictly prohibited by law and may impede the operation of the software.

Neither Ultamation Limited, nor OJ Electronics A/S will be held accountable in any way for any loss or damages incurred by unauthorised access or modification to the source code of this module, or by issues encountered during normal operation of this module.

This software is supplied "as is" without any warranty or guarantee, implied or explicitly stated.